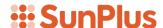

# **Q&A Executive Training**

# Project I - Detailed Documentation

Our Project: Create a Departmental Discretionary Budget Report

Open a new Workbook

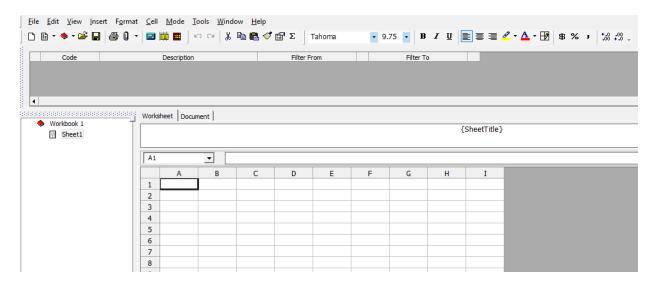

• Type organization name into cell b1 – this can be anything; it is simply a placeholder

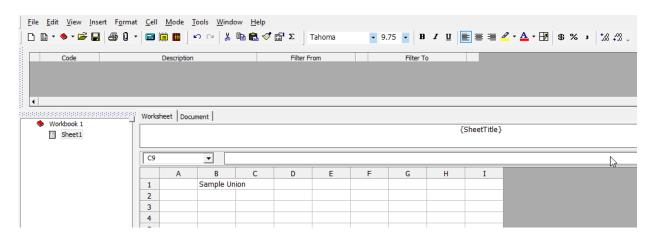

• Type the title in cell B2 - Departmental Discretionary Budget Report

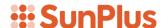

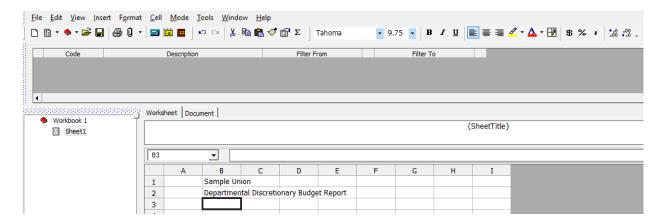

• Type the date in cell B3

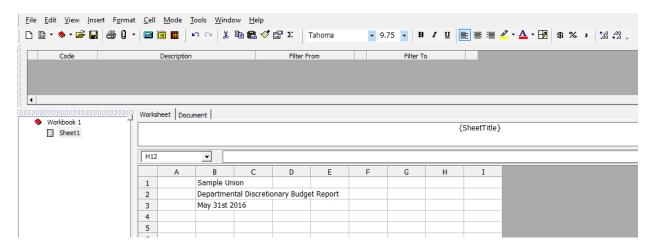

Title information goes into Column B rather than Column A, because Column A will be hidden in the final formatting.

• Widen Column B - Account Names will be displayed in that column, so it needs to be wider than the rest.

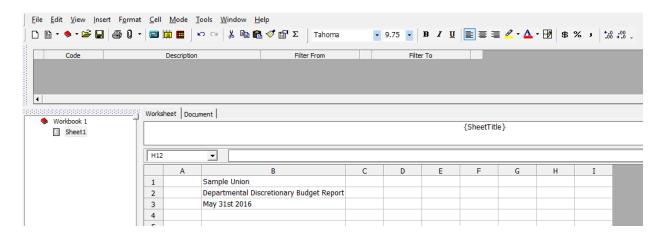

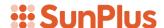

When you create a Departmental Statement for your own organization, you can use whichever columns and whichever terminology you want; however, for our example statement, we will type:

- Year-To-Date in C8
- Current Year in C9
- Actual in C10
- Budget in D10

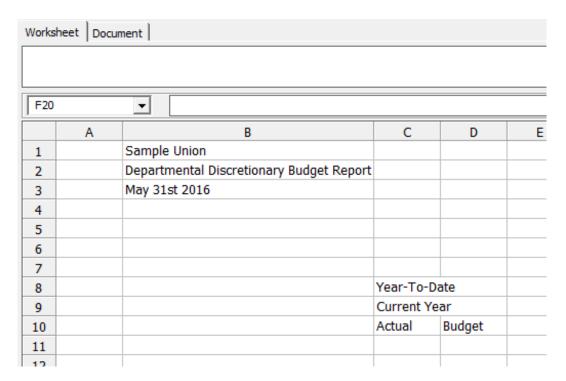

- Highlight cells C8 and D8
- Right-click
- Select Format Cells
- Select Cell

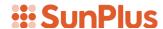

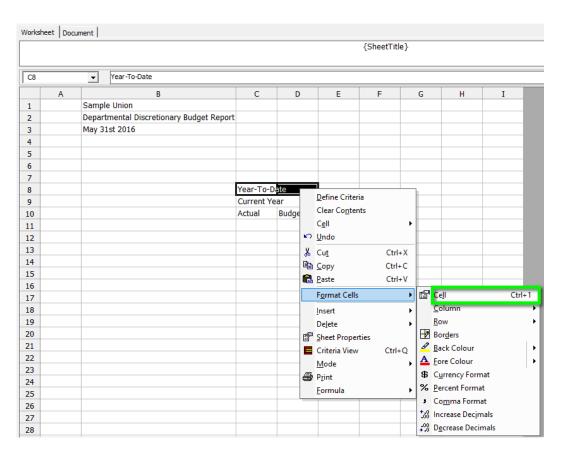

- Select Alignment Tab
- Set Horizontal to Center Across Cells

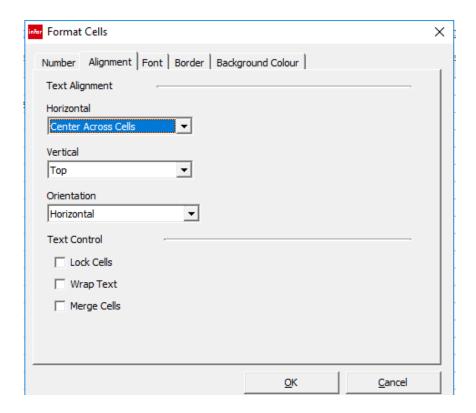

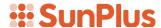

- Repeat with cells C9 and D9
- Highlight cells C10 and D10
- Right-click
- Select Format Cells
- Select Cell
- Select Alignment tab
- Set Horizontal to Center

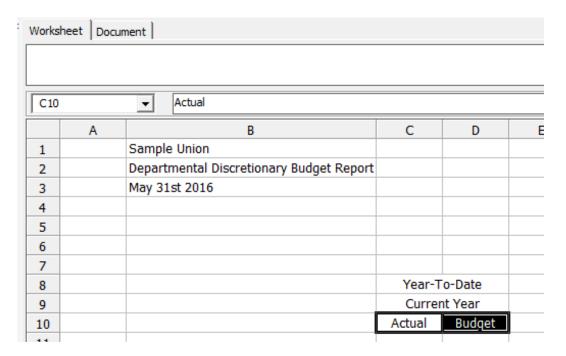

- Type Last Year into cell E9
- Type Annual into cell F9
- Type Actual into cell E10
- Type Budget into cell F10
- Type Remainder into cell G10
- Center all five values in their cells

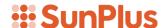

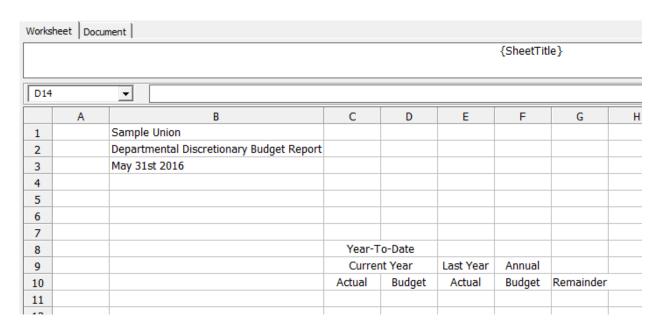

Our report is starting to look like a respectable report!

- Delete column I to keep the report from being too wide
  - Highlight column I
  - o Right-click
  - o Select Delete
  - Select Delete Columns

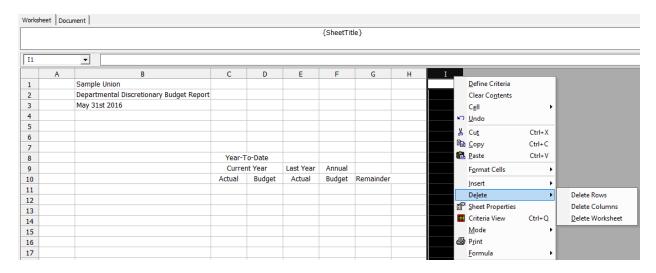

- Underline the headers in row 10
  - o Highlight cells C10, D10, E10, F10, and G10
  - o Right-click
  - Select Format Cells
  - Select Borders

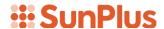

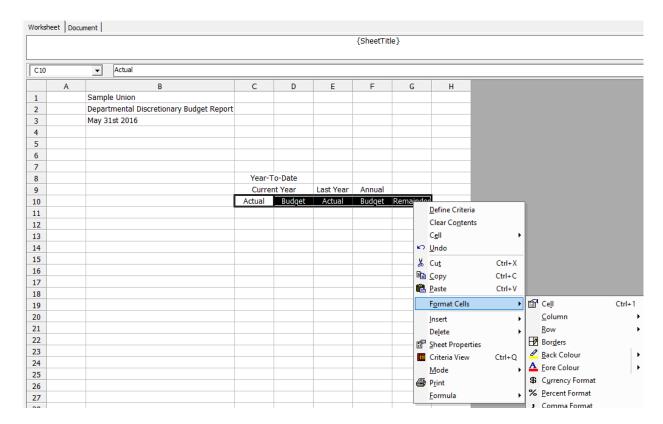

o Choose the bottom border

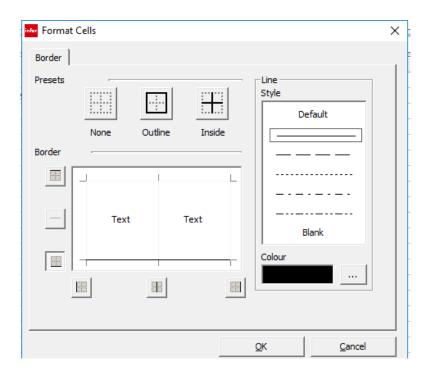

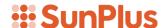

| Worksheet Document |   |                                          |              |        |           |           |           |
|--------------------|---|------------------------------------------|--------------|--------|-----------|-----------|-----------|
|                    |   |                                          |              |        |           | {SheetTit | le}       |
| H20 🔻              |   |                                          |              |        |           |           |           |
|                    | Α | В                                        | С            | D      | Е         | F         | G         |
| 1                  |   | Sample Union                             |              |        |           |           |           |
| 2                  |   | Departmental Discretionary Budget Report |              |        |           |           |           |
| 3                  |   | May 31st 2016                            |              |        |           |           |           |
| 4                  |   |                                          |              |        |           |           |           |
| 5                  |   |                                          |              |        |           |           |           |
| 6                  |   |                                          |              |        |           |           |           |
| 7                  |   |                                          |              |        |           |           |           |
| 8                  |   |                                          | Year-To-Date |        |           |           |           |
| 9                  |   |                                          | Current Year |        | Last Year | Annual    |           |
| 10                 |   |                                          | Actual       | Budget | Actual    | Budget    | Remainder |
| 11                 |   |                                          |              |        |           |           |           |
| 12                 |   |                                          |              |        |           |           |           |

At this point we have the report title information, and our headers.

#### To recap:

- In Column A we will have the Account Codes for the report. I
- n Column B we will have the Account Names.
- In Columns C through F, we will have values for four separate queries.
- In Column G there will be a calculation formula to subtract Actual from the Budget to get the Remainder.

#### Select Account Codes

In this section, we will select the accounts over which the fictional department heads have discretion.

Please remember that this is simply a demonstration. The accounts we choose may have no logical connection whatever. We are just trying to work with the demonstration business unit we have.

We will select 10 accounts which will represent accounts over which my department heads have discretion. Since this is a fictional business unit, we can simply select accounts at random.

We are going to make use of a convenient trick to bring in the account codes. This may seem a little confusing, but we are doing this so that we can pull the information out of the system into a small listing, then copy that listing into our report. I think our reason for doing it this way will become clear as we work through the process.

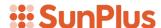

- Go to the Drill Tree Pane
- Right-click in the Drill Tree Pane
- Select Insert Worksheet

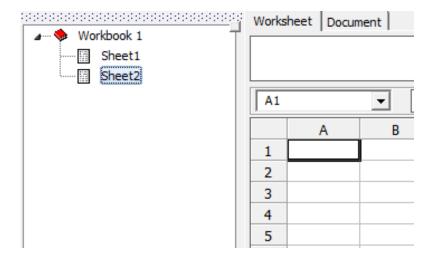

- Right-click cell A4
- Select Define Criteria
- Select Summary Report Data Type

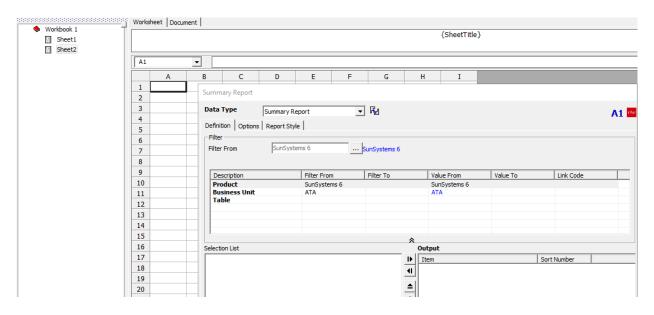

• Select Chart of Accounts Table

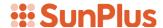

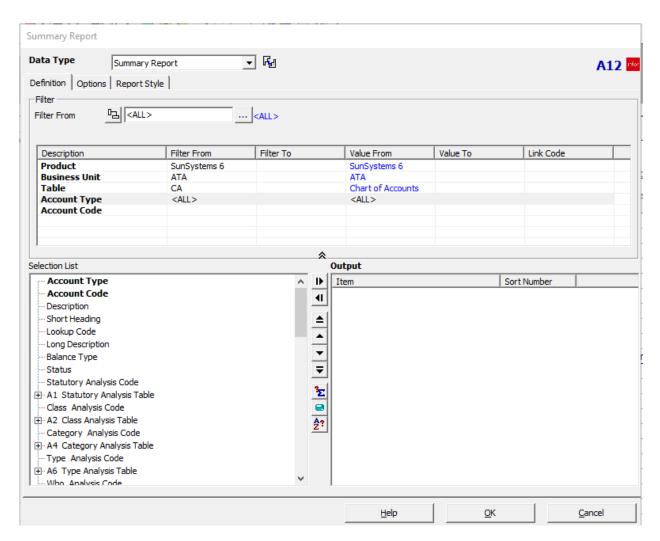

- Double-click Account Code to bring up the list of Chart of Accounts
- Hold down the Ctrl key and click on several accounts (remember, actual account codes have 6 characters; anything shorter is not an account)
  - o Remember that we are simply grabbing some accounts, we are not claiming these make sense as discretionary accounts

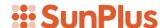

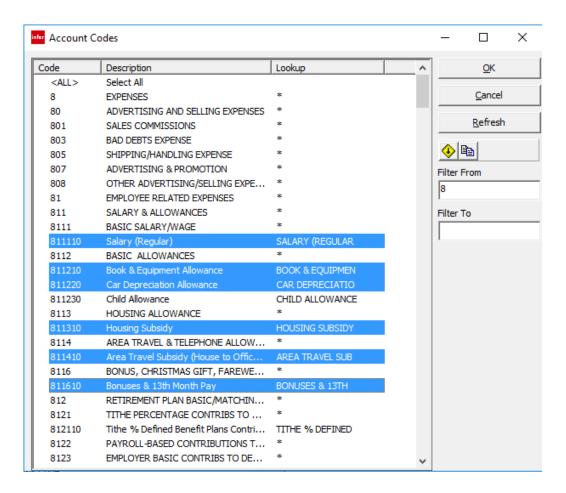

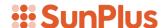

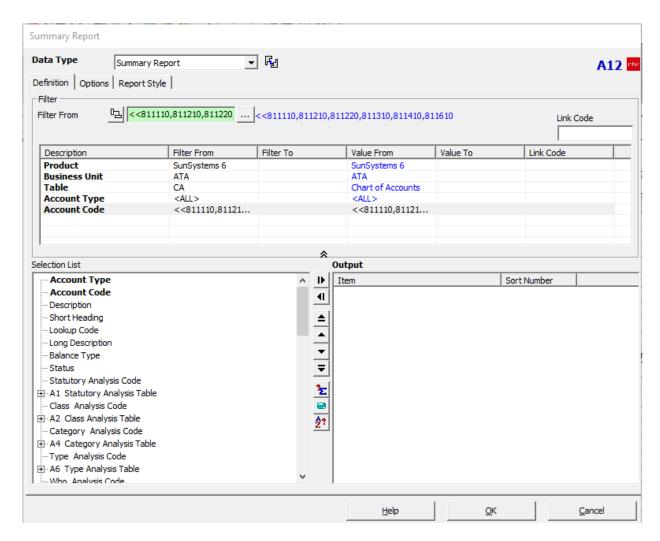

Notice the formatting of the Account Codes we selected; because they are noncontiguous, the codes are separated by a comma

<<811110,811210,811220,811310,811410

Notice the formatting of the Account Code if the selection range is contiguous:

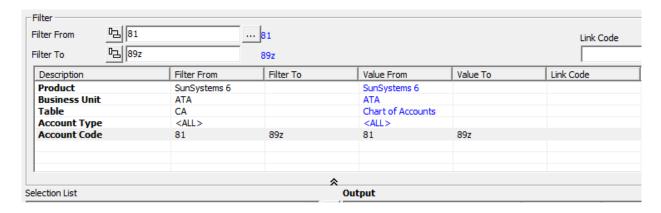

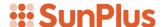

• Select Outputs of Account Code and Description

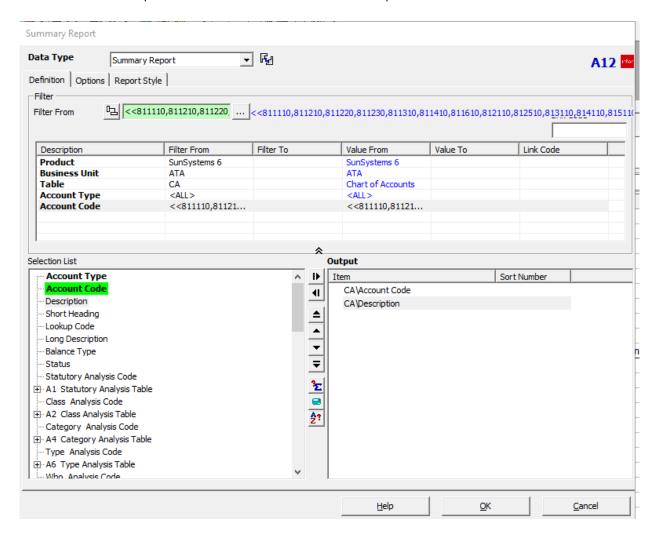

Our report looks nice and our query has been created.

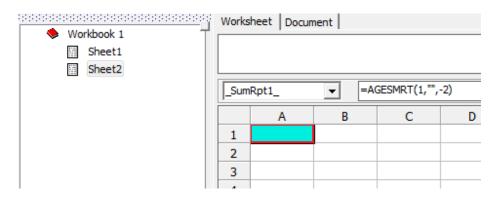

- Extract the report
- Extract Primary Worksheets

Extract Primary Worksheets

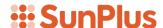

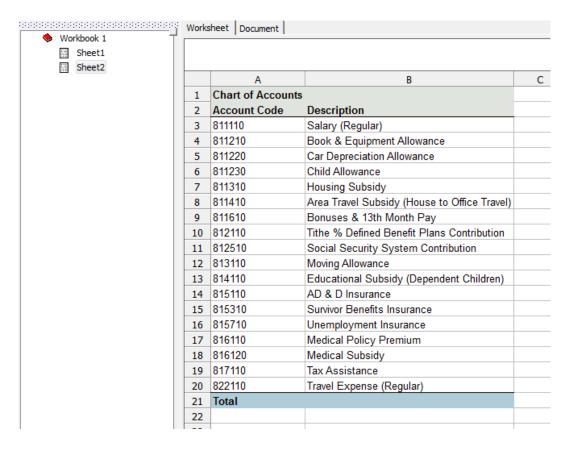

We are calling these accounts over which the department has discretion; remember, this is just a fictional demonstration. It is not supposed to be considered likely or correct.

- Click the Design Mode icon to return to the query interface
- Open the Report Style tab
- Untick
  - o Output Table Names
  - o Output Data Item Names
  - o Show Totals

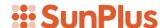

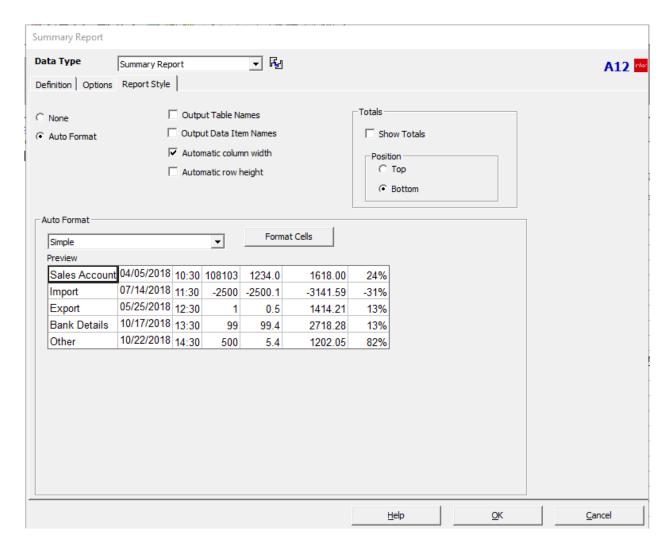

- Extract
- Extract Primary Worksheets

Extract Primary Worksheets

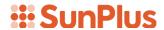

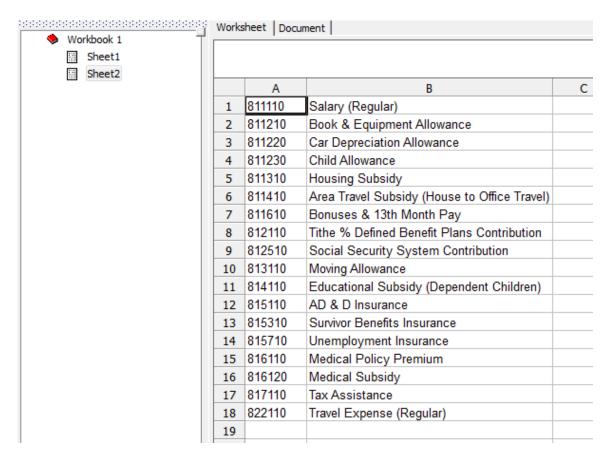

Now we have a list of Account Codes as well as their titles, without a total row or a header.

• Highlight the Account Codes and Descriptions

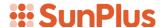

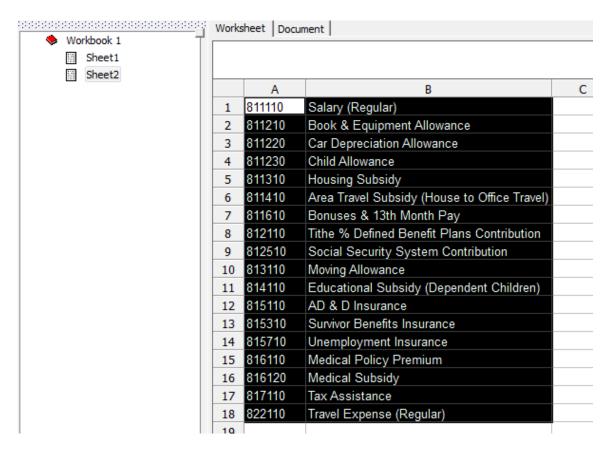

- Right-click
- Select Copy
- Go to Sheet1 in the Drill Tree Pane

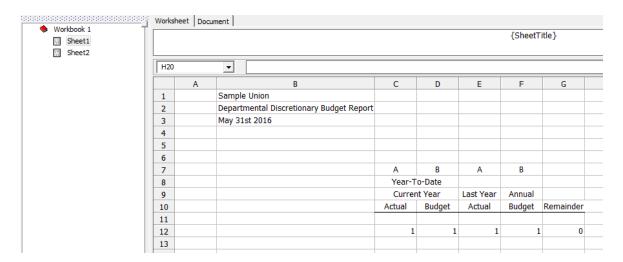

- Click in cell A12
- Right-click

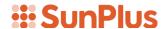

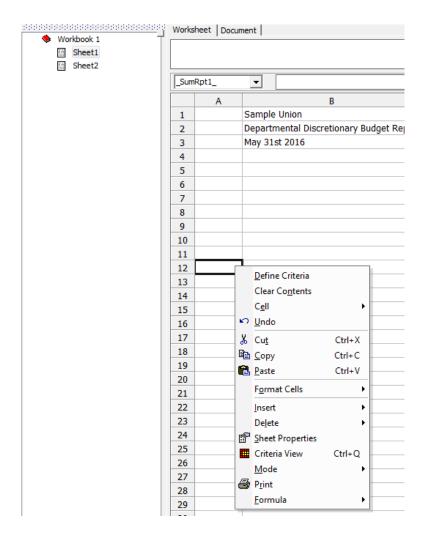

• Select Paste

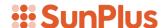

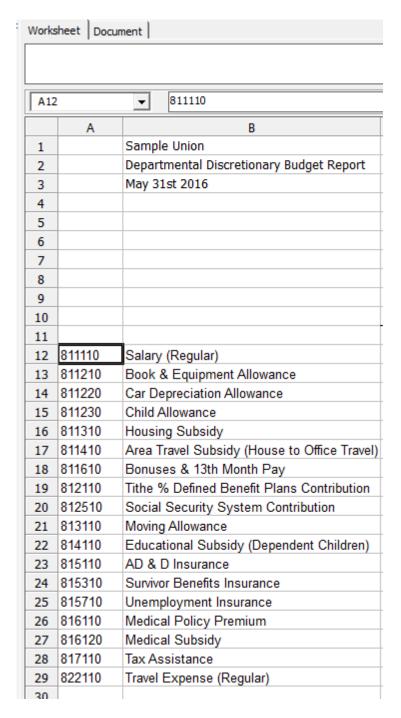

This little trick gave us our list of Account Codes and their Descriptions without having to type in those details.

We no longer need the second worksheet.

• Right-click Sheet2

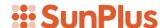

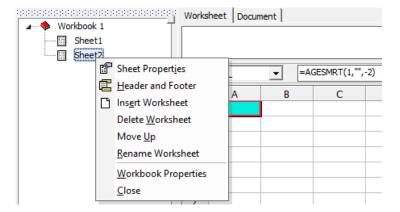

- Select Delete Worksheet
- Confirm that you want to delete Worksheet 2

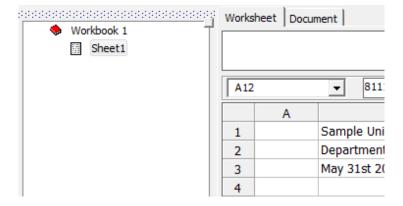

We are now in Sheetl, the main report, ready to set up Prompts.

## Setup Prompts

By setting up Prompts, we can create a report that can be used in different contexts. For instance, the report can be used for different Business Units and different dates.

We will set up four prompts:

- Year-To-Date this year
- Year-To-Date last year
- Current Year
- Business Unit
- In the Design Mode, open the Edit menu
- Select Prompts
- Select Add

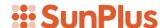

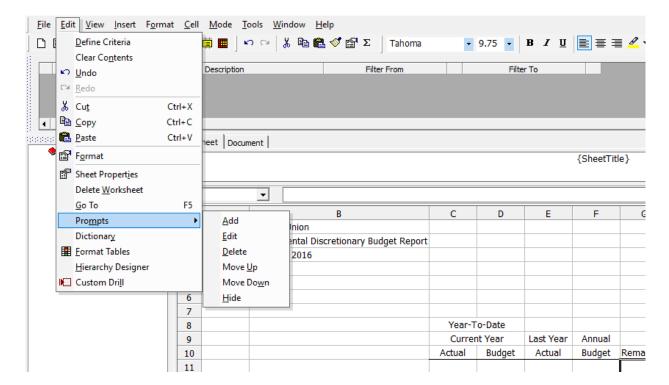

• We will first set up the Current Year Prompt

o Code CurrentYTD (no spaces in Code)

Data Type Text

Description
 Value From
 Enter Current Year-to-Date Range
 2009001 (beginning of date range)

o Value To 2009008 (end of date range)

Value To checkbox Check

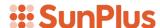

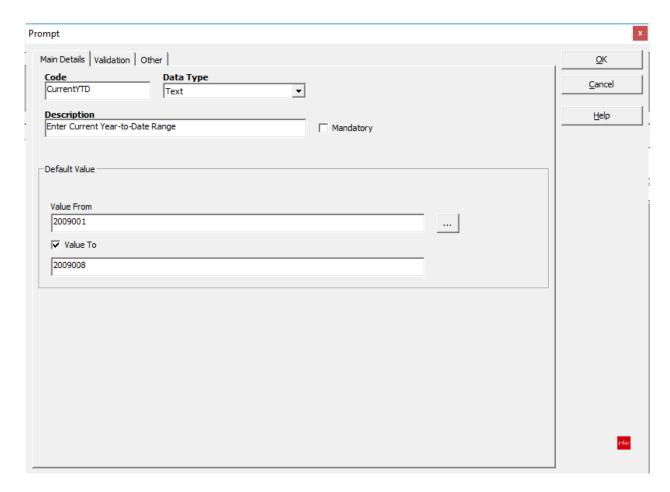

Our new prompt shows up in the Prompt Pane below:

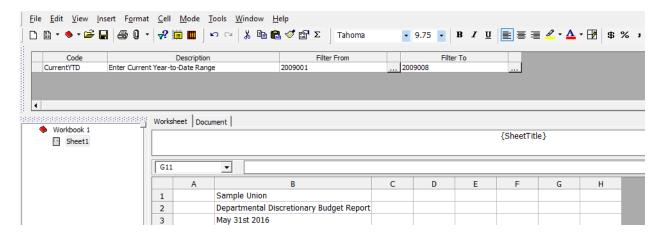

- Let's add a second Prompt, using a slightly different method:
  - o Right-click in the Prompt Pan

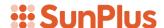

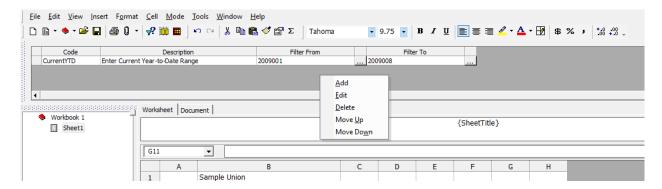

#### Select Add

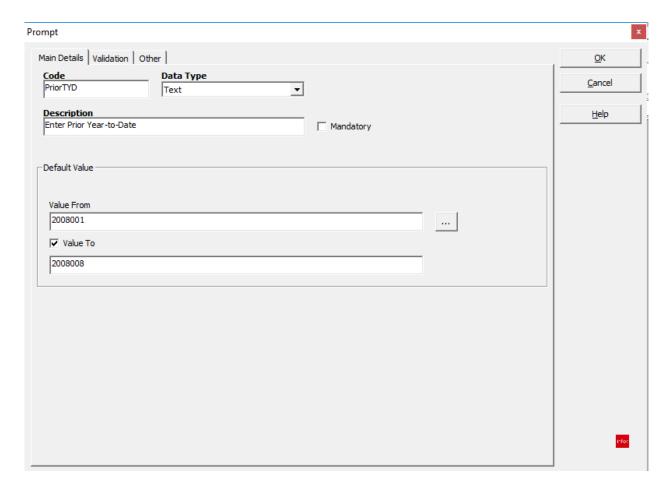

o Code PriorYTD (no spaces in code)

Data Type Text

o Description Enter Prior Year-to-Date

Value FromValue To2008001 (date of your choice)2008008 (date of your choice)

Value To checkbox Check

• Let's add a third Prompt

o Code CurrentYear

Data Type Text

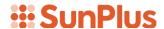

Description
 Value From
 Value To
 Enter Current Year Range
 2009001 (date of your choice)
 2009012 (date of your choice)

o Value To Checkbox Check

• Let's add a fourth Prompt

o Code BU (no spaces in code)

Date Type Text

o Description Enter Business Unit

Value From ATA

Value To Checkbox Uncheck

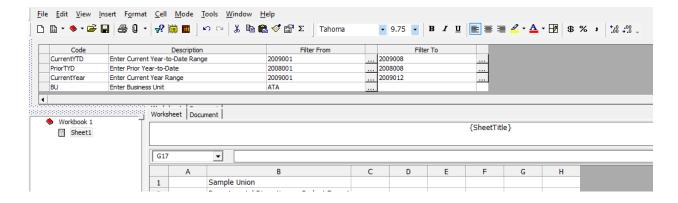

## Figure Queries

We now have the basic architecture of our report. Now we need to set up the queries that will pull the financial data out of the SunSystems database.

- Type the letter A in cells C7 and E7
- Type letter B in cells D7 and F7
- Highlight cells C7 through F7
- Select Center

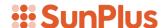

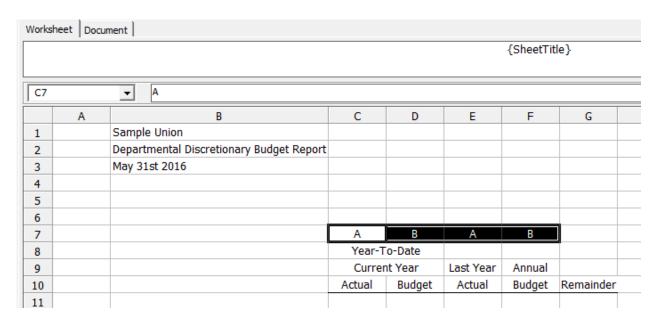

We have entered these letters in row 7 so that we can create reference links in our queries and help to make this report more easily transportable.

Click in cell C12

This query will be a little different from many we have made, because it will be tied to the prompts and to the values in cells in this report.

- Select the Summary Link Data Type
- Click Business Unit row in the Filter Pane of the Query interface
- Immediately click in the Filter From BU field of the BU Prompt

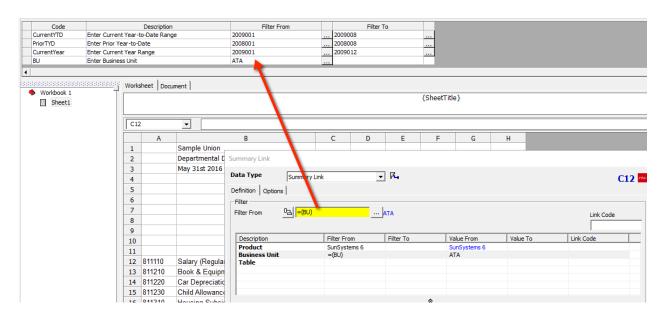

Notice how the Business Unit filter is displayed.

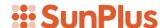

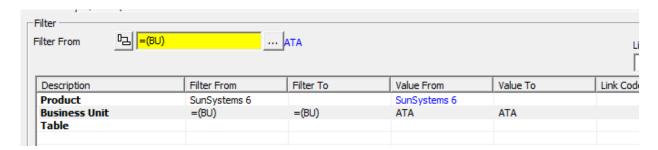

It is different from our usual filter, because it is an active link to the prompt in the report. If I change the BU prompt Filter From value to ADA, this filter setup will pull in ADA rather than ATA.

- Click on the Table row in the Filter pane
- Select LA/Ledger
- Click on Ledger
- Click on cell C7

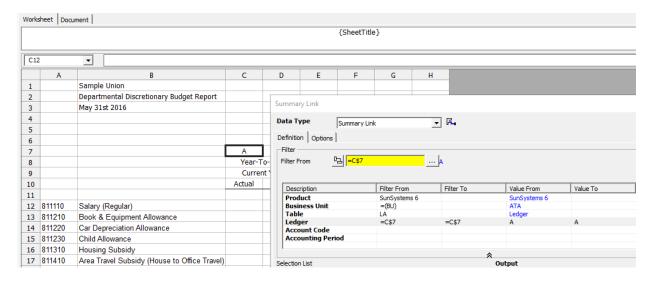

The Filter From value here is another link.

Next, we want to tie the Account Code to the relevant Account Code in column A.

- Click in Account Code Filter From
- Click in cell A12
  - The value in Filter From should be =\$A12 (if a different value is displayed, delete that value and type in \$A12)
- Click in Account Code Filter To
- Click in cell A12
  - The value in Filter To should be =\$A12 (if a different value is displayed, delete that value and type in \$A12)
- The Accounting Period needs to link to the CurrentYTD prompt
  - Click the Accounting Period row
  - o Click the Accounting Period Filter From field

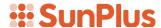

- o Click the CurrentYTD prompt Filter From field
- o Click the Accounting Period Filter To field
- Click the CurrentYTD prompt Filter To field

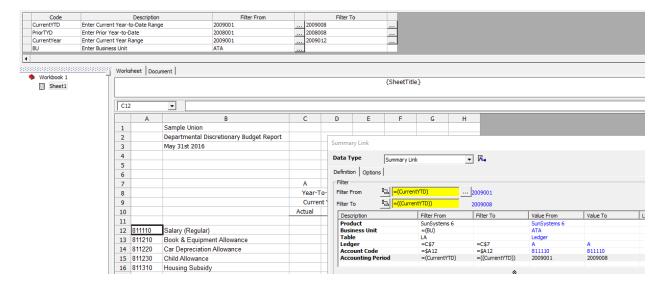

Notice how the Filter From and Filter To values are set up:

Filter From =(CurrentYTD)
Filter To =((CurrentYTD))

This formatting indicates the presence of a Field Reference. The double parentheses indicate the end of a range.

(See

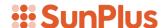

# Appendix A - Field References for the "official" way to set up a Field Reference)

- Now we need to select the Output value. Go to the Selection List
- Select Base Amount

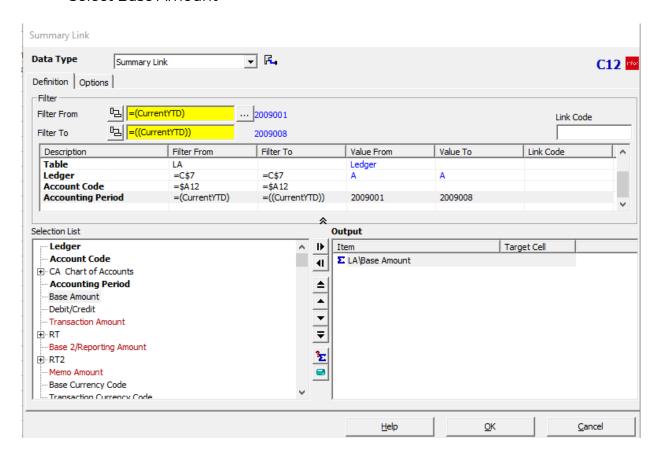

The Base Amount will give us the sum of all transactions meeting the filter criteria.

• Click OK to save the Summary Link query.

Now we have our first query.

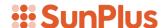

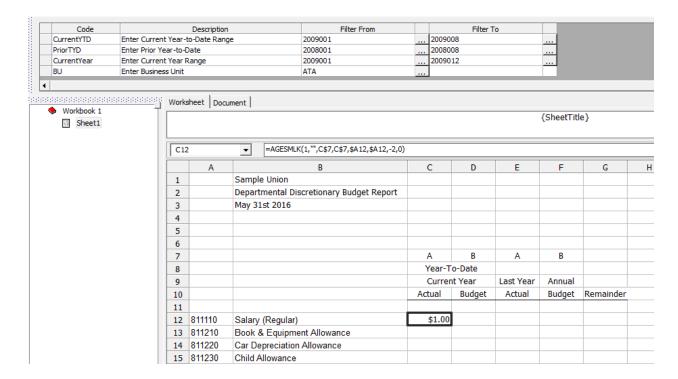

## Copy and Paste Queries

A nice feature of Q&A is that you can copy a query and paste it into other cells to copy the query settings. You can then go into the query and modify the values that need modification to bring in the correct data.

Right-click cell C12

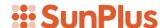

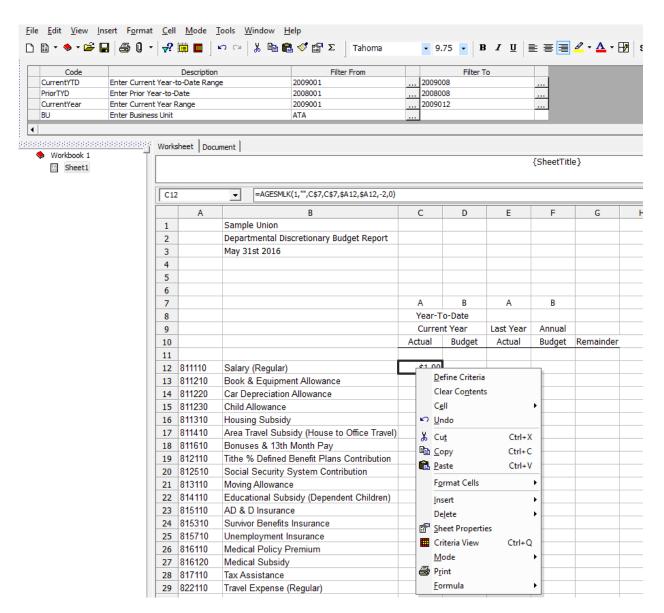

- Select Copy
- Right-click in cell D12 and Paste

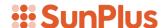

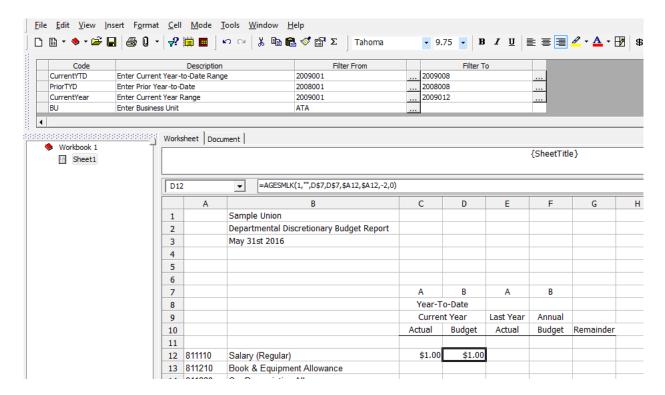

Because we used reference links, the query adjusts itself to the new cell environment. It even will adjust the link to the Ledger. Because column D is all about the Budget, the link adjusts itself, so it points to cell D7 and picks up the Ledger B setting.

Double-click cell D12 to see the settings in the query

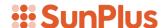

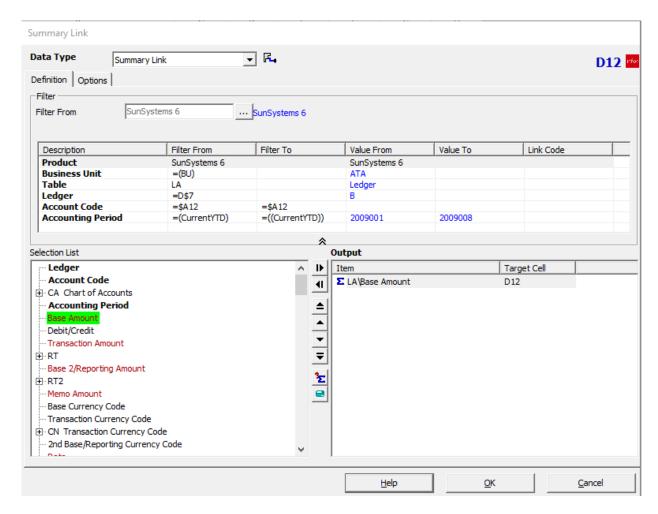

Notice in the Filter Pane that the Ledger is now picking up the value from cell D7.

- Close the Query interface
- Right-click in cell D12 and Paste into cell E12

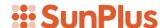

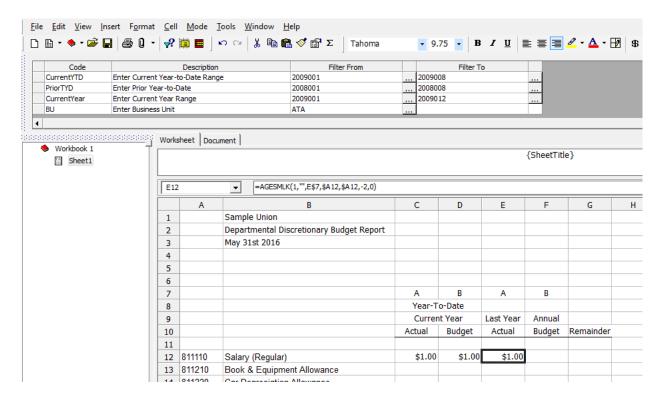

• Double-click in cell E12 to look at the query settings

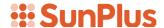

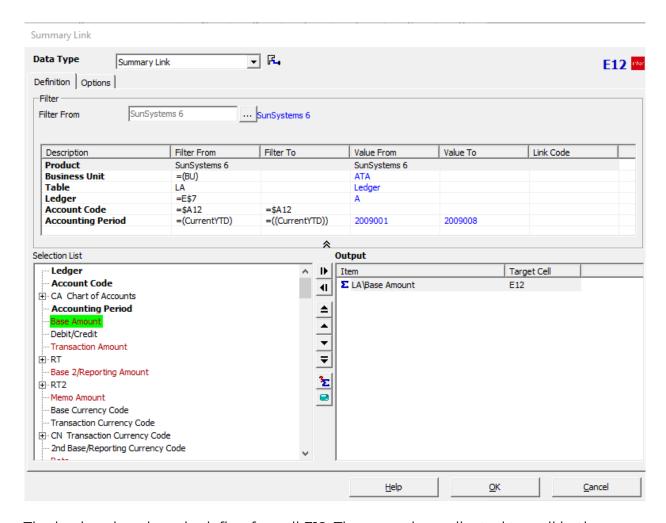

The basic values here look fine for cell E12. The query has adjusted to pull in the Ledger value from cell E7. But there is an adjustment we need to make. This column needs to pull in values from Prior Year-to-date. The Accounting Period needs to be changed.

• Click the Accounting Period Filter row

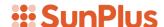

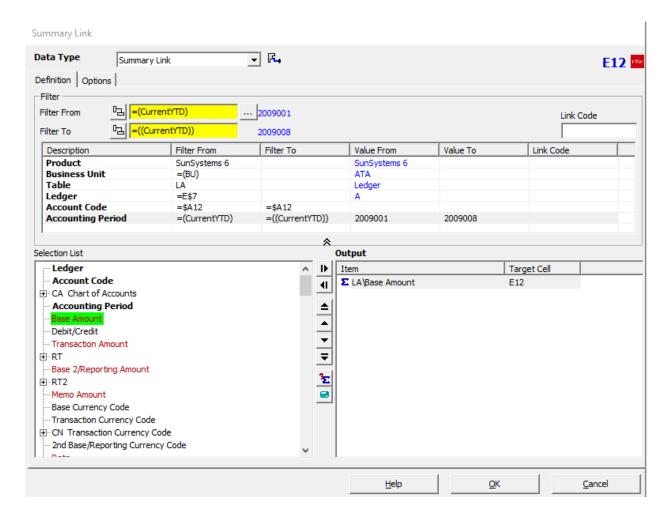

- Click in the Filter From field and delete the =(CurrentYTD) value
- Click in the PriorTYD prompt Filter From
- Click in the Filter To field of the Accounting Period row
- Click in the PriorTYD prompt Filter To

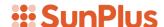

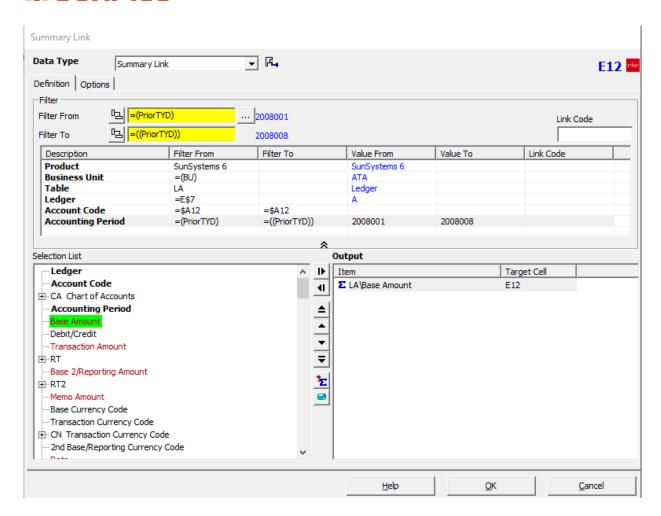

- Click OK to save the query
- Right-click in cell C12
- Select Copy
- Paste in cell F12

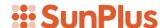

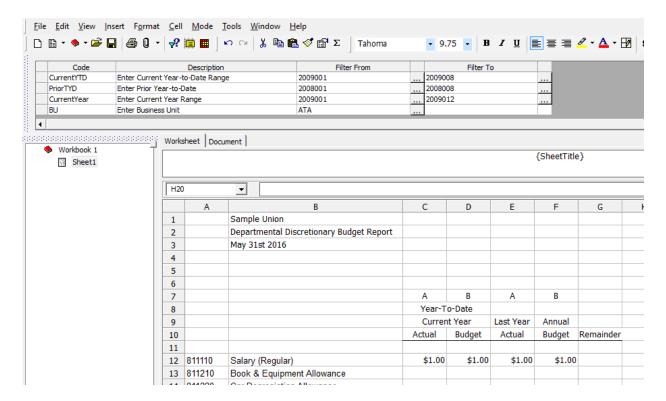

• Double-click cell F12 to see the query

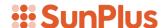

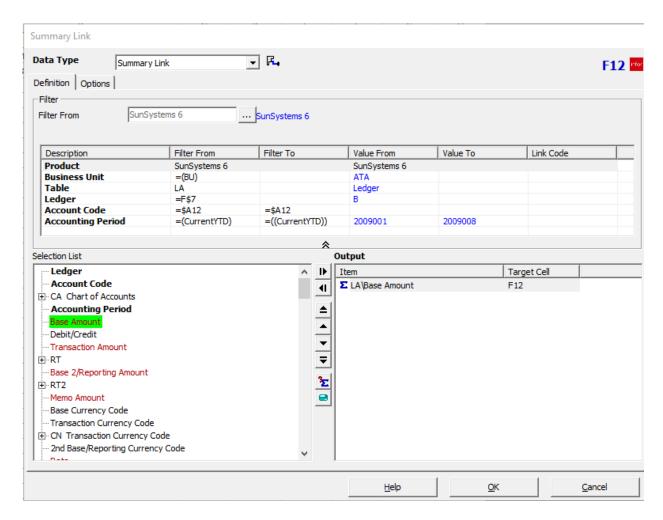

For this column, we need the Current Year Range. The link for Accounting Period must be adjusted.

- Click Accounting Period row
- Delete the Filter From value
- Click in the Current Year Range Filter From field
- Delete the Filter To value in the Accounting Period row
- Click in the Current Year Range Filter To field

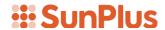

Summary Link

··· Debit/Credit Transaction Amount

-- Base 2/Reporting Amount

...RT

...RT2 - Memo Amount - Base Currency Code ···· Transaction Currency Code E CN Transaction Currency Code · 2nd Base/Reporting Currency Code

**▼** 🔼 Data Type Summary Link F12 Infor Definition Options -Filter 급 =(CurrentYear) ... 2009001 Filter From Link Code 다 =((CurrentYear)) Filter To 2009012 Description Filter From Filter To Value From Value To Link Code Product SunSystems 6 SunSystems 6 **Business Unit** =(BU) ATA Table LA Ledger Ledger =F\$7 Account Code =\$A12 =\$A12 =((CurrentYear)) 2009001 2009012 **Accounting Period** =(CurrentYear) Output Selection List ^ <u>|</u> - Ledger Item Target Cell --- Account Code ► LA\Base Amount F12 41 E CA Chart of Accounts --- Accounting Period <u>↑</u>

▼

<del>∑</del>

<del>©</del>

Help

<u>o</u>K

Click OK to save

Cancel Act

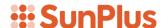

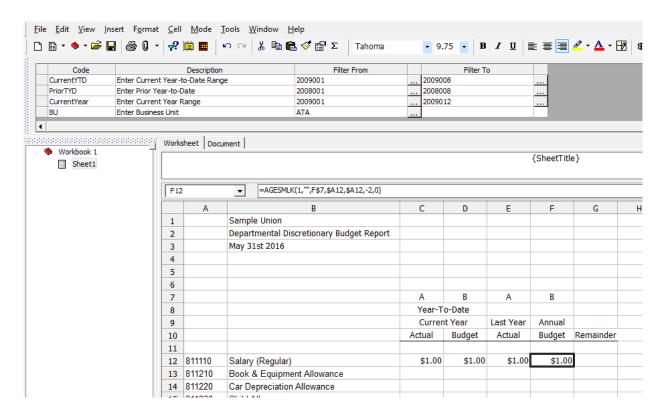

### Formula

The queries for cells C12 through F12 have been created. Now we need to set up the query for the Remainder column. Here we need math.

- Click on cell G12
- Type in =F12-C12

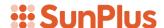

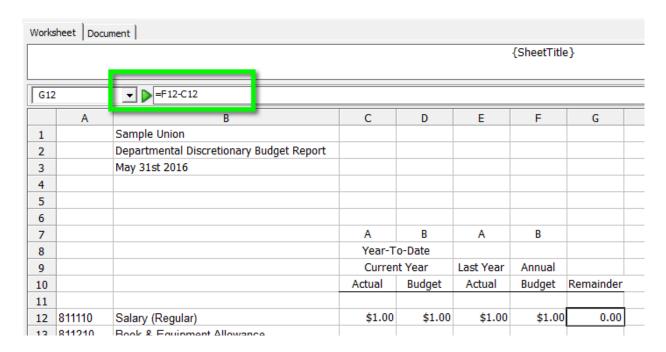

### **Number Formatting**

The queries have all be created. Now we can modify how the figures are presented.

• Highlight cells C12 through G12

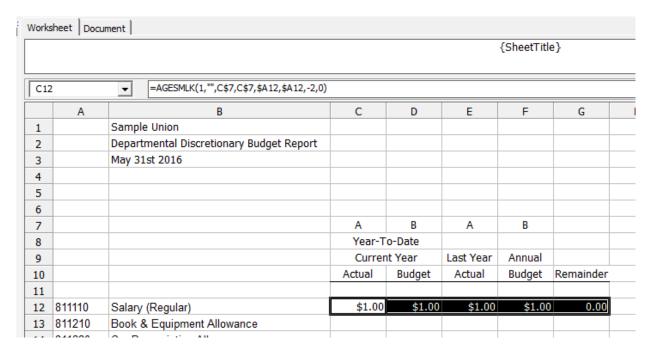

- Right-click
- Select Format Cells

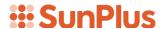

- Select Cell
- Select Number

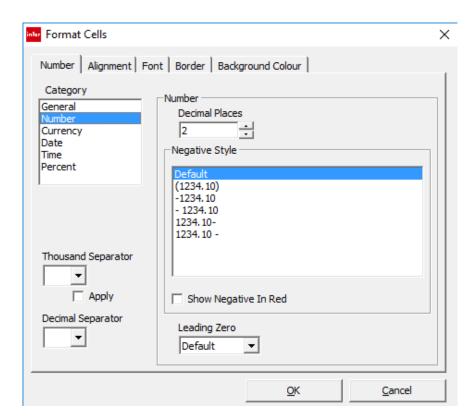

How the numbers are formatted is up to your taste. For our demonstration, we will want number without decimal places, with commas as thousand separators

- Select Number
- Change Decimal Places to 0
- Choose Thousand Separator,
- Check Apply

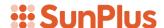

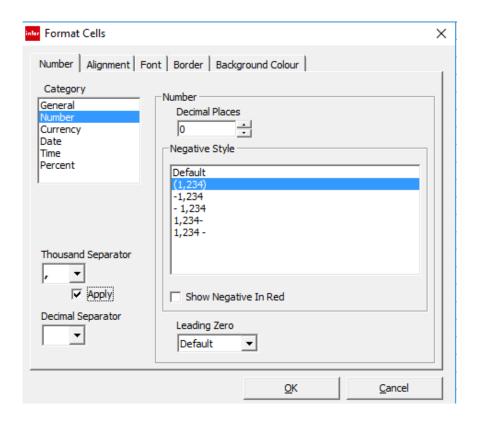

Click OK

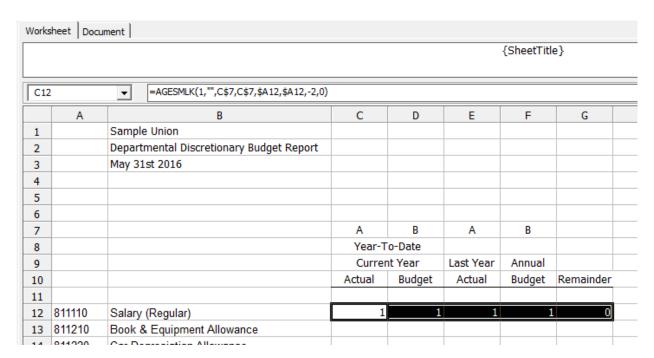

Notice that the way the place holder numbers have changed.

- Highlight cells C12 through G12
- Right-click

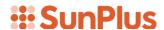

- Select Copy
- Highlight cells C13 through G29

| Norks | sheet Doc | ument                                        |              |        |           |             |           |
|-------|-----------|----------------------------------------------|--------------|--------|-----------|-------------|-----------|
|       |           |                                              |              |        |           | {SheetTitle | e}        |
|       |           |                                              |              |        |           |             |           |
| C13   | 3         |                                              |              |        |           |             |           |
|       | Α         | В                                            | С            | D      | Е         | F           | G         |
| 1     |           | Sample Union                                 |              |        |           |             |           |
| 2     |           | Departmental Discretionary Budget Report     |              |        |           |             |           |
| 3     |           | May 31st 2016                                |              |        |           |             |           |
| 4     |           |                                              |              |        |           |             |           |
| 5     |           |                                              |              |        |           |             |           |
| 6     |           |                                              |              |        |           |             |           |
| 7     |           |                                              | Α            | В      | Α         | В           |           |
| 8     |           |                                              | Year-To-Date |        |           |             |           |
| 9     |           |                                              | Current Year |        | Last Year | Annual      |           |
| 10    |           |                                              | Actual       | Budget | Actual    | Budget      | Remainder |
| 11    |           |                                              |              |        |           |             |           |
| 12    | 811110    | Salary (Regular)                             | 1            | 1      | 1         | 1           | . 0       |
| 13    | 811210    | Book & Equipment Allowance                   |              |        |           |             |           |
| 14    | 811220    | Car Depreciation Allowance                   |              |        |           |             |           |
| 15    | 811230    | Child Allowance                              |              |        |           |             |           |
| 16    | 811310    | Housing Subsidy                              |              |        |           |             |           |
| 17    | 811410    | Area Travel Subsidy (House to Office Travel) |              |        |           |             |           |
| 18    | 811610    | Bonuses & 13th Month Pay                     |              |        |           |             |           |
| 19    | 812110    | Tithe % Defined Benefit Plans Contribution   |              |        |           |             |           |
| 20    | 812510    | Social Security System Contribution          |              |        |           |             |           |
| 21    | 813110    | Moving Allowance                             |              |        |           |             |           |
| 22    | 814110    | Educational Subsidy (Dependent Children)     |              |        |           |             |           |
| 23    | 815110    | AD & D Insurance                             |              |        |           |             |           |
| 24    | 815310    | Survivor Benefits Insurance                  |              |        |           |             |           |
| 25    | 815710    | Unemployment Insurance                       |              |        |           |             |           |
| 26    | 816110    | Medical Policy Premium                       |              |        |           |             |           |
| 27    | 816120    | Medical Subsidy                              |              |        |           |             |           |
| 28    | 817110    | Tax Assistance                               |              |        |           |             |           |
| 29    | 822110    | Travel Expense (Regular)                     |              |        |           |             |           |
| 30    |           |                                              |              |        |           |             |           |

- Right-click
- Select Paste

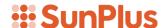

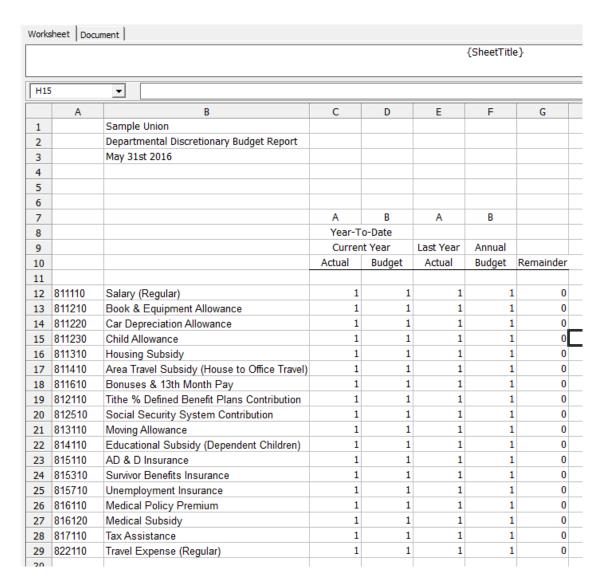

The Copy/Paste will set up the necessary queries in the various cells.

### Formatting

Let's do a little more formatting to get our report the way we want it.

Highlight cells C29 through G29

- Right-click
- Select Format Cells

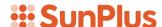

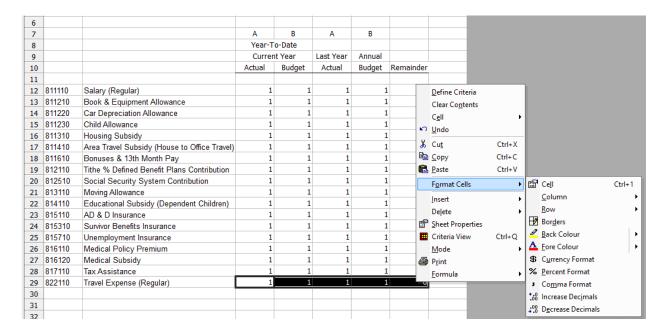

- Select Borders
- Select the bottom border

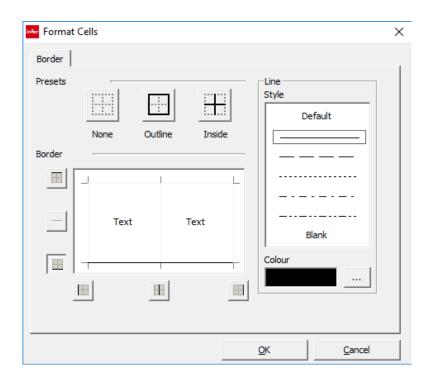

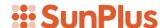

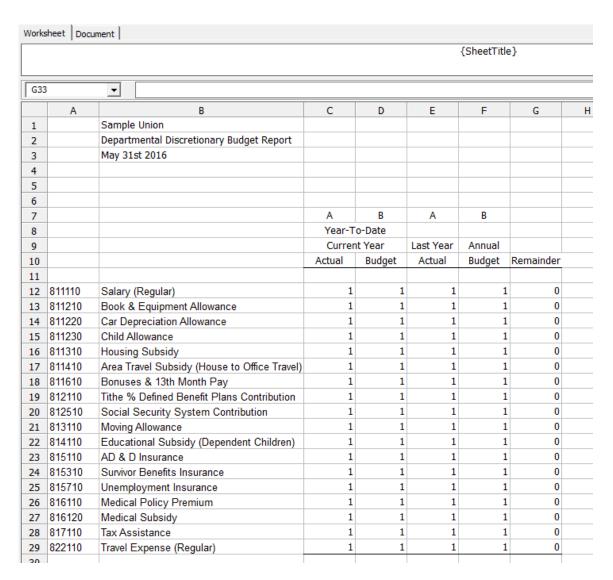

We need a Total row.

• Select cells C12 through G2

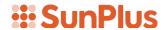

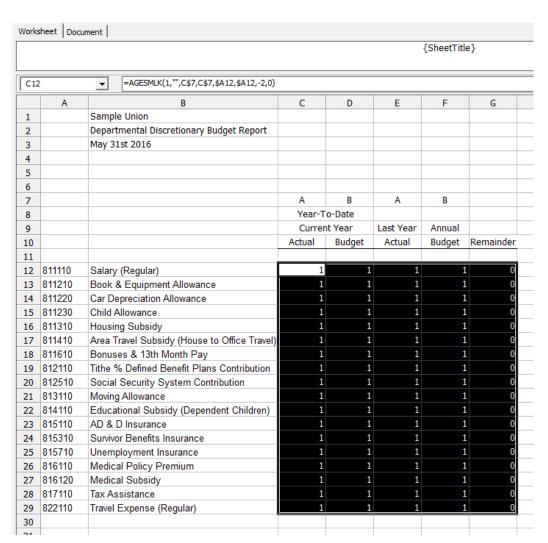

• Click the Summation icon <sup>2</sup>

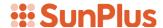

|    | Α      | В                                            | С      | D      | Е         | F      | G         |
|----|--------|----------------------------------------------|--------|--------|-----------|--------|-----------|
| 1  |        | Sample Union                                 |        |        |           |        |           |
| 2  |        | Departmental Discretionary Budget Report     |        |        |           |        |           |
| 3  |        | May 31st 2016                                |        |        |           |        |           |
| 4  |        |                                              |        |        |           |        |           |
| 5  |        |                                              |        |        |           |        |           |
| 6  |        |                                              |        |        |           |        |           |
| 7  |        |                                              | Α      | В      | Α         | В      |           |
| 8  |        |                                              | Year-T | o-Date |           |        |           |
| 9  |        |                                              | Curren | t Year | Last Year | Annual |           |
| 10 |        |                                              | Actual | Budget | Actual    | Budget | Remainder |
| 11 |        |                                              |        |        |           |        |           |
| 12 | 811110 | Salary (Regular)                             | 1      | 1      | 1         | 1      | 0         |
| 13 | 811210 | Book & Equipment Allowance                   | 1      | 1      | 1         | 1      | 0         |
| 14 | 811220 | Car Depreciation Allowance                   | 1      | 1      | 1         | 1      | 0         |
| 15 | 811230 | Child Allowance                              | 1      | 1      | 1         | 1      | 0         |
| 16 | 811310 | Housing Subsidy                              | 1      | 1      | 1         | 1      | 0         |
| 17 | 811410 | Area Travel Subsidy (House to Office Travel) | 1      | 1      | 1         | 1      | 0         |
| 18 | 811610 | Bonuses & 13th Month Pay                     | 1      | 1      | 1         | 1      | 0         |
| 19 | 812110 | Tithe % Defined Benefit Plans Contribution   | 1      | 1      | 1         | 1      | 0         |
| 20 | 812510 | Social Security System Contribution          | 1      | 1      | 1         | 1      | 0         |
| 21 | 813110 | Moving Allowance                             | 1      | 1      | 1         | 1      | 0         |
| 22 | 814110 | Educational Subsidy (Dependent Children)     | 1      | 1      | 1         | 1      | 0         |
| 23 | 815110 | AD & D Insurance                             | 1      | 1      | 1         | 1      | 0         |
| 24 | 815310 | Survivor Benefits Insurance                  | 1      | 1      | 1         | 1      | 0         |
| 25 | 815710 | Unemployment Insurance                       | 1      | 1      | 1         | 1      | 0         |
| 26 | 816110 | Medical Policy Premium                       | 1      | 1      | 1         | 1      | 0         |
| 27 | 816120 | Medical Subsidy                              | 1      | 1      | 1         | 1      | 0         |
| 28 | 817110 | Tax Assistance                               | 1      | 1      | 1         | 1      | 0         |
| 29 | 822110 | Travel Expense (Regular)                     | 1      | 1      | 1         | 1      | 0         |
| 30 |        |                                              | 18.00  | 18.00  | 18.00     | 18.00  | 0.00      |

Our report is coming together nicely.

You may be wondering why there are 18.00's displayed in cells C12 through G29. Notice that we are working in Design Mode. The system has counted up the values in the figure cells for its column. There are 18 items in the columns displaying 18.00 in the summation row. Column G's summation figure is 0, because there are no 1's in the cells in column G.

I want to change the number formatting in the Total row, as I don't care for how it is displayed. We can use the same method we used when modifying the number formatting in an earlier step.

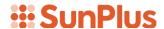

|    | Α      | В                                            | С      | D      | Е         | F      | G         |
|----|--------|----------------------------------------------|--------|--------|-----------|--------|-----------|
| 1  |        | Sample Union                                 |        |        |           |        |           |
| 2  |        | Departmental Discretionary Budget Report     |        |        |           |        |           |
| 3  |        | May 31st 2016                                |        |        |           |        |           |
| 4  |        |                                              |        |        |           |        |           |
| 5  |        |                                              |        |        |           |        |           |
| 6  |        |                                              |        |        |           |        |           |
| 7  |        |                                              | Α      | В      | Α         | В      |           |
| 8  |        |                                              | Year-T | o-Date |           |        |           |
| 9  |        |                                              | Curren | t Year | Last Year | Annual |           |
| 10 |        |                                              | Actual | Budget | Actual    | Budget | Remainder |
| 11 |        |                                              |        |        |           |        |           |
| 12 | 811110 | Salary (Regular)                             | 1      | 1      | 1         | 1      | 0         |
| 13 | 811210 | Book & Equipment Allowance                   | 1      | 1      | 1         | 1      | 0         |
| 14 | 811220 | Car Depreciation Allowance                   | 1      | 1      | 1         | 1      | 0         |
| 15 | 811230 | Child Allowance                              | 1      | 1      | 1         | 1      | 0         |
| 16 | 811310 | Housing Subsidy                              | 1      | 1      | 1         | 1      | 0         |
| 17 | 811410 | Area Travel Subsidy (House to Office Travel) | 1      | 1      | 1         | 1      | 0         |
| 18 | 811610 | Bonuses & 13th Month Pay                     | 1      | 1      | 1         | 1      | 0         |
| 19 | 812110 | Tithe % Defined Benefit Plans Contribution   | 1      | 1      | 1         | 1      | 0         |
| 20 | 812510 | Social Security System Contribution          | 1      | 1      | 1         | 1      | 0         |
| 21 | 813110 | Moving Allowance                             | 1      | 1      | 1         | 1      | 0         |
| 22 | 814110 | Educational Subsidy (Dependent Children)     | 1      | 1      | 1         | 1      | 0         |
| 23 | 815110 | AD & D Insurance                             | 1      | 1      | 1         | 1      | 0         |
| 24 | 815310 | Survivor Benefits Insurance                  | 1      | 1      | 1         | 1      | 0         |
| 25 | 815710 | Unemployment Insurance                       | 1      | 1      | 1         | 1      | 0         |
| 26 | 816110 | Medical Policy Premium                       | 1      | 1      | 1         | 1      | 0         |
| 27 | 816120 | Medical Subsidy                              | 1      | 1      | 1         | 1      | 0         |
| 28 | 817110 | Tax Assistance                               | 1      | 1      | 1         | 1      | 0         |
| 29 | 822110 | Travel Expense (Regular)                     | 1      | 1      | 1         | 1      | 0         |
| 30 |        |                                              | 18     | 18     | 18        | 18     | 0         |

We want to add the End of the Report double line.

- Highlight cells C31 through G31
- Right-click
- Select Format Cells
- Select Borders
- Select top and bottom borders

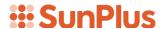

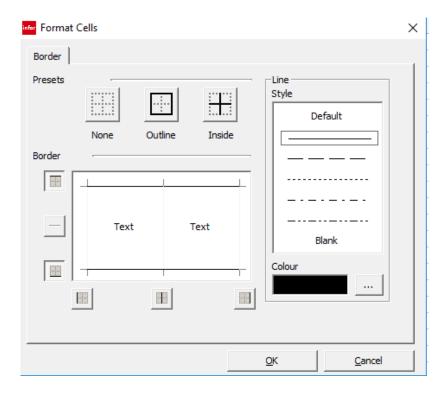

- Click OK to save
- Click in the 31-row number column at the far left of the worksheet
- Drag the bottom of row 31 up to reduce the height of the row, creating a reasonable double line

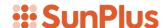

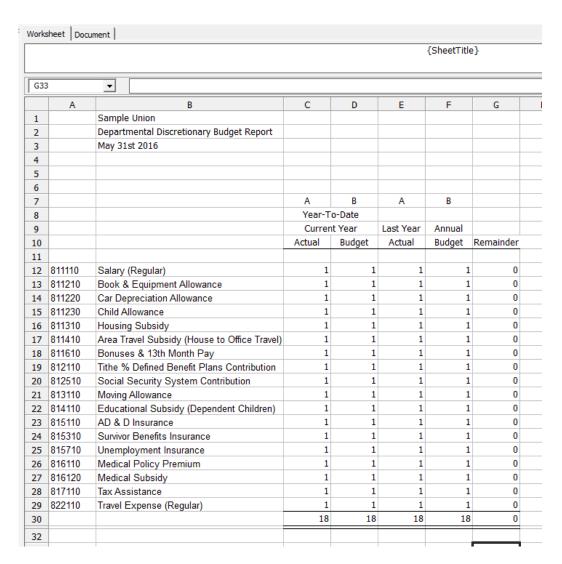

We also want to hide row 7.

- Select row 7
- Right-click

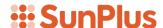

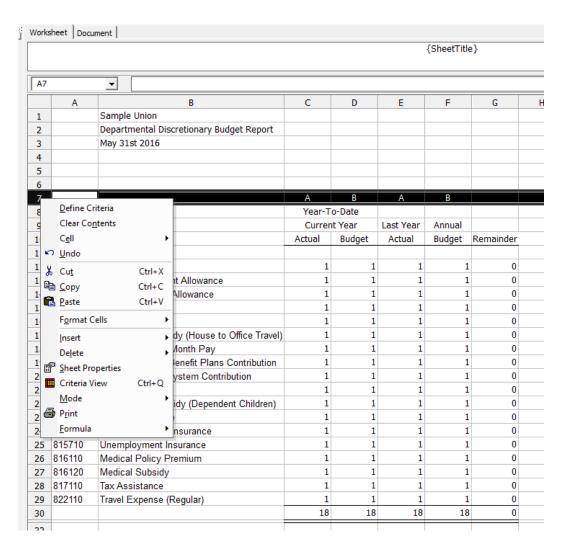

- Select Format Cells
- Select Row
- Select Hide

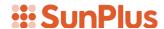

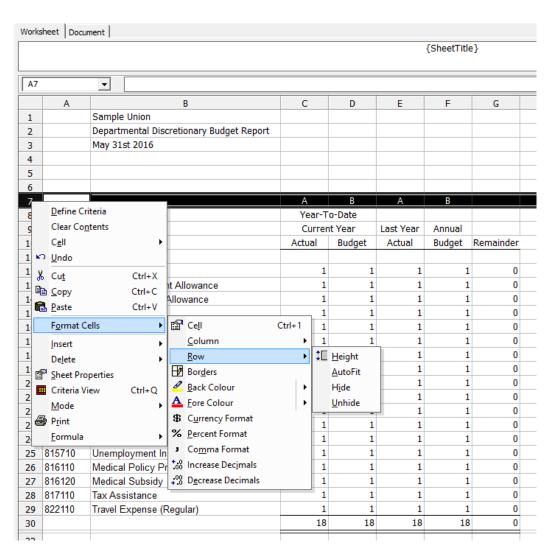

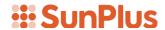

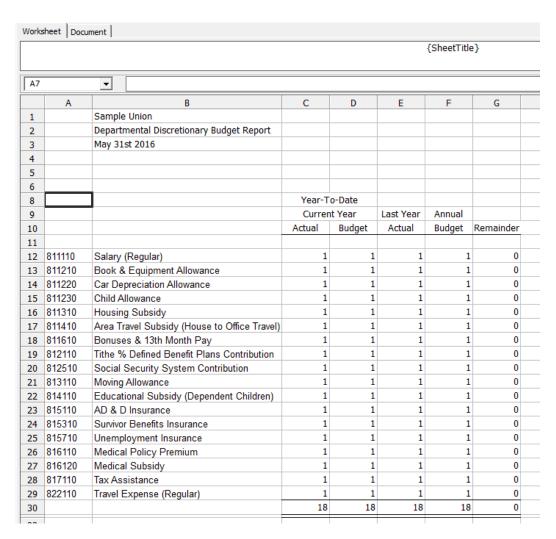

Also, since most of the people who will read this report don't really care about the Account Codes, let us hide column A as well.

- Select Column A
- Right-click
- Select Format Cells
- Select Column
- Select Hide

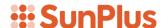

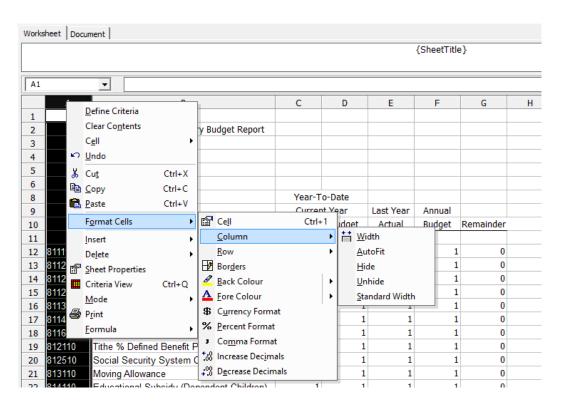

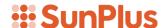

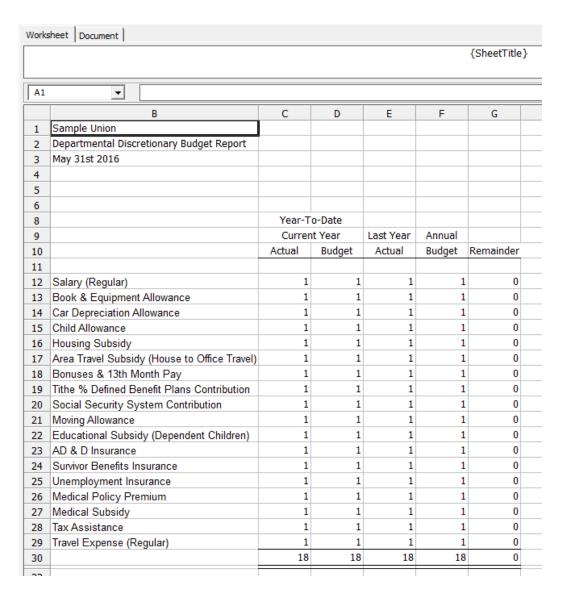

That's all the formatting we will do on this example report; however, you are free to use any excel formatting in your own reports.

#### **Breakout Code**

Let's think for a moment about our goal with this report. What we want is to come up with a report for the entire organization, broken out by department. What we have so far is the report for the entire organization. Now we need to set up the Breakout to handle the departments.

• Right-click in cell B4

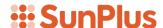

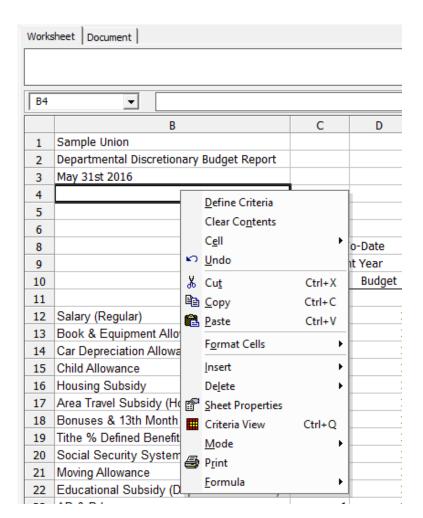

- Select Define Criteria
- Select Field References Data Type

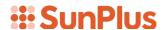

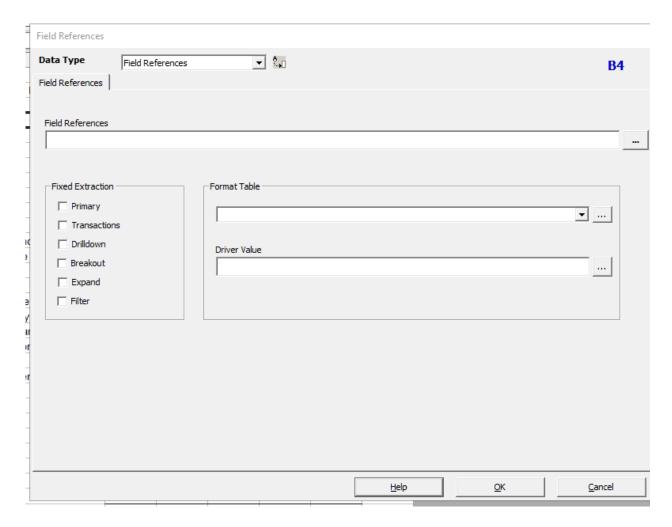

• Click the Assist button located at the far-right side of the Field References field

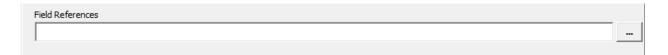

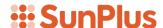

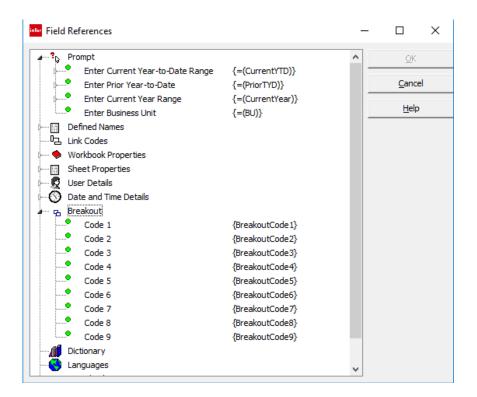

- Click the tiny arrow at the left of the Breakout item to expand the Breakout table
- Select Code 1

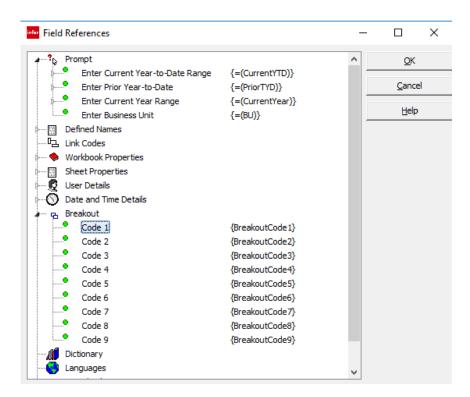

Click OK

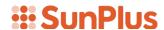

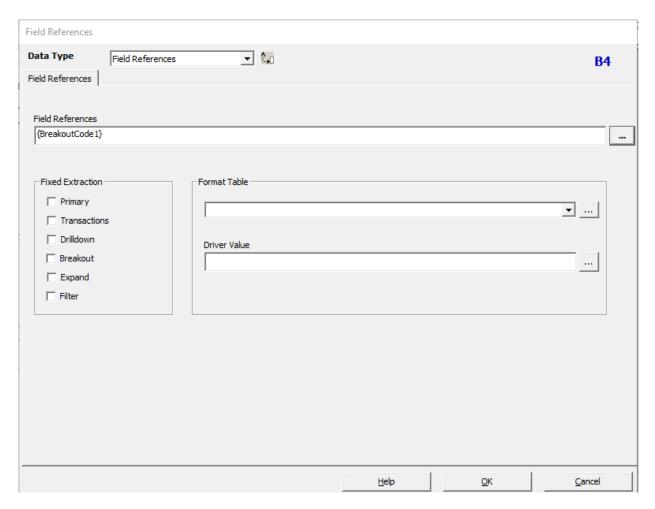

• Click OK

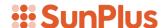

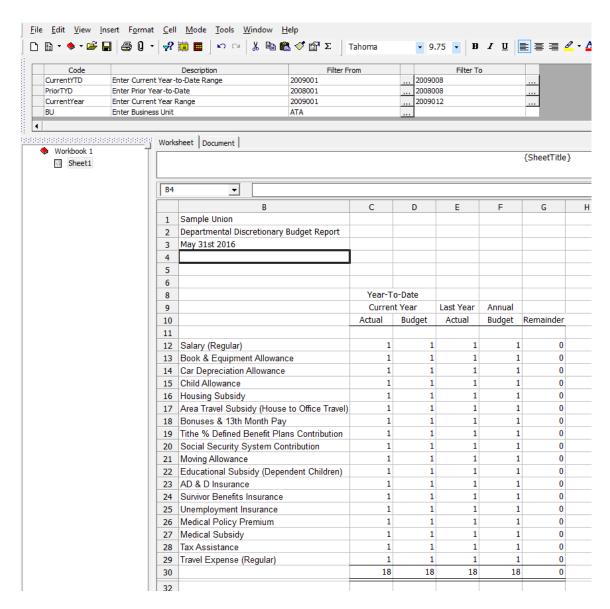

Notice that when you are returned to the report, nothing will appear in the cell in which you created the Breakout Code. Don't panic. This is normal. The Breakout will work just the way we want it to.

## Organization Name Link

We want the organization's name to be displayed in cell B1. We also want the report to be transportable to other organizations, if necessary.

• Right-click in cell B1

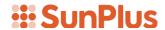

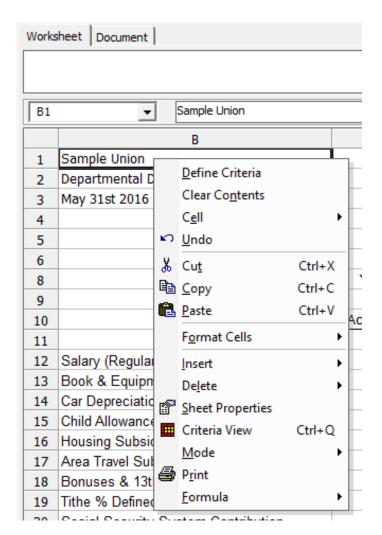

Select Clear Contents

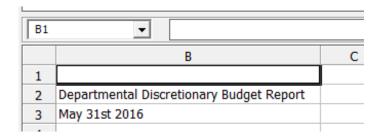

Click in cell B1

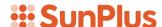

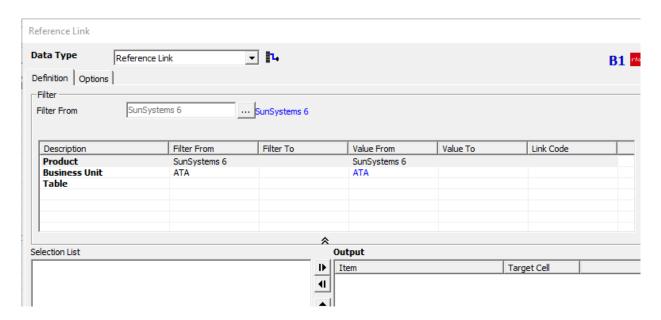

- Select the Business Unit Filter row in the Reference Link interface
- Then click in the Filter From field of the BU Prompt

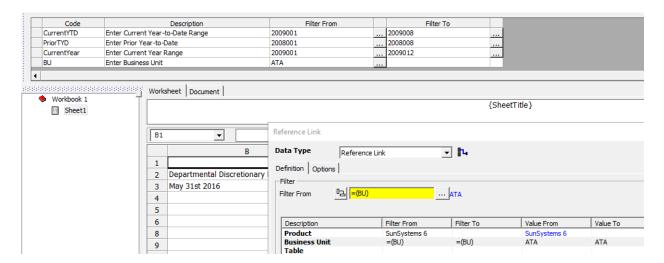

- Select the Table filter row in the Reference Link interface
- Select Static Data in the Table dropdown list
- Expand Common
- Select BU / Business Unit Details

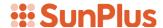

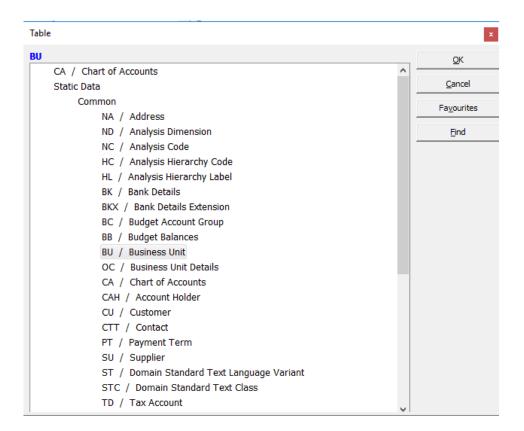

- Click OK
- Select Business Unit Description as the Output value
- Select Business Unit Code filter row in the Reference Link interface
- Click on Filter From field of BU prompt

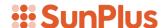

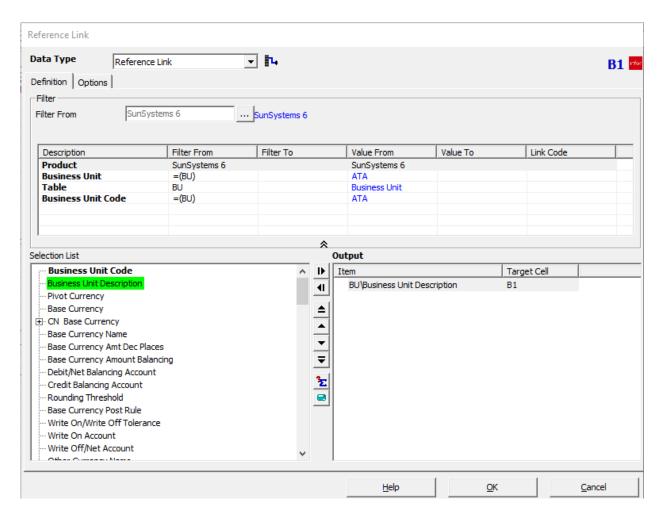

• Click OK

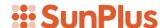

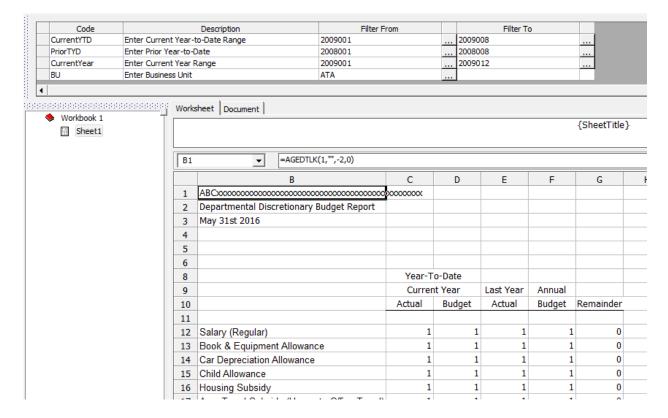

Our report is ready to go!

• Click the Save icon

### Extract

Time to see how our report looks!

Click the Query icon

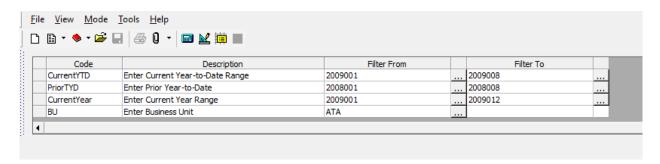

Because our report uses Prompts, we have an extra step. We need to specify the Accounting Period values.

• Change any prompt values you need to get the results you are looking for

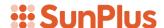

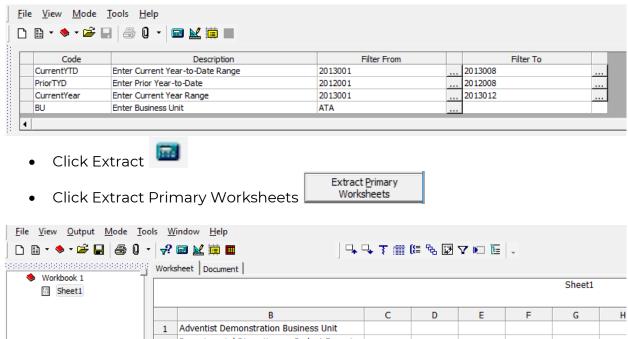

Departmental Discretionary Budget Report May 31st 2016 3 4 5 6 Year-To-Date 8 9 Current Year Last Year Annual 10 Actual Budget Actual Budget Remainder 11 1,987,538 2,235,699 12 Salary (Regular) 0 2,980,932 993,394 13 Book & Equipment Allowance 0 14 Car Depreciation Allowance 80,000 90,000 0 120,000 40,000 15 Child Allowance 25,440 28,620 0 38,160 12,720 16 Housing Subsidy 0 0 0 23,520 26,460 0 35,280 11.760 17 Area Travel Subsidy (House to Office Travel) 18 Bonuses & 13th Month Pay 0 0 0 0 0 19 Tithe % Defined Benefit Plans Contribution 0 0 0 0 20 Social Security System Contribution 0 0 0 0 0 0 21 Moving Allowance 22 Educational Subsidy (Dependent Children) 0 0 0 0 0 23 AD & D Insurance 0 0 0 0 0 24 Survivor Benefits Insurance 0 0 0 0 0 0 0 0 25 Unemployment Insurance 0 0 26 Medical Policy Premium 12,571 35,280 0 47,040 34,469 0 0 0 0 27 Medical Subsidy 0 Tax Assistance 49,683 55,893 0 74,524 28 24.841 Travel Expense (Regular) 0 0 0 0 0 29 30 2,178,752 2,471,952 0 3,295,936 1,117,184

If these numbers seem odd, it is because this is a sparsely and randomly populated demonstration business unit.

Notice that the name of the Business Unit has been pulled into cell B1.

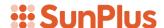

You may want to check the numbers in column G just to make sure the math is working correctly. Our report looks fine. We are ready to do a Breakout.

- Click the Breakout icon
- Specify by Function Name

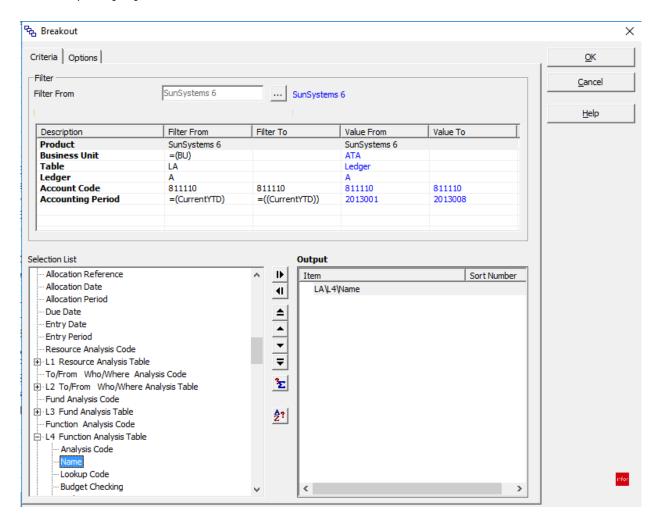

Click OK

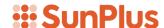

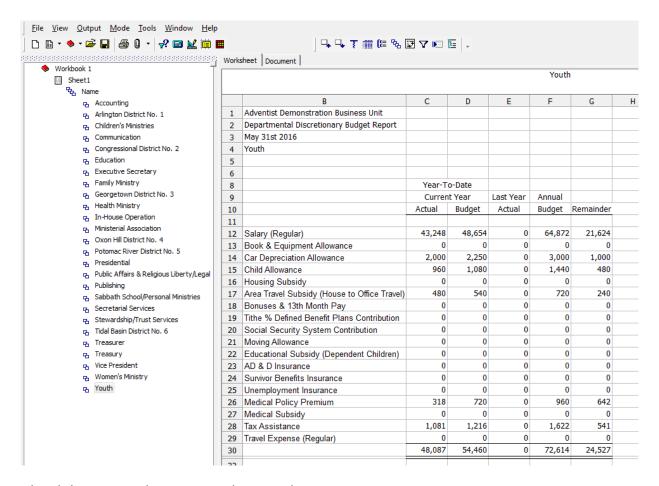

Check it out! We have a very impressive report.

Notice that there is now a value in cell B4 - the name of the particular Department.

Notice also the list of Breakouts in the Drill Tree Pane. We should have a separate Breakout document for each of the Departments. To look at a different Department's statement, simply select it from the Drill Tree Pane list.

Click on Presidential

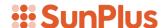

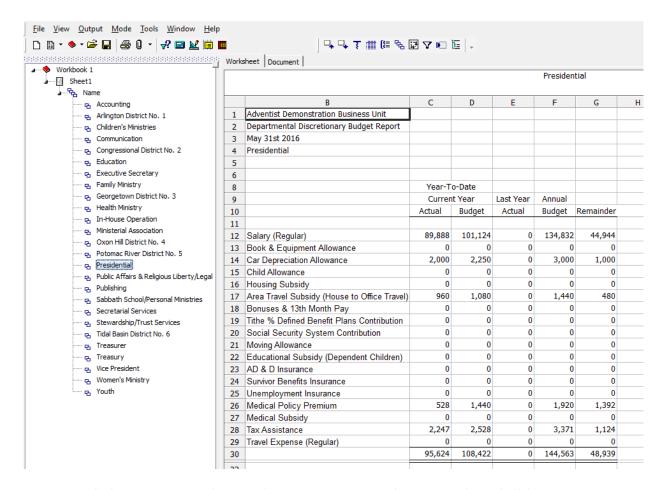

You can click on any number in this statement and run another drilldown.

#### Save Drill Path

We can save the Drill Path so that the next time the report is run, the Breakout by Department will be ready to go.

Click Drill Path Maintenance icon

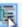

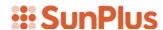

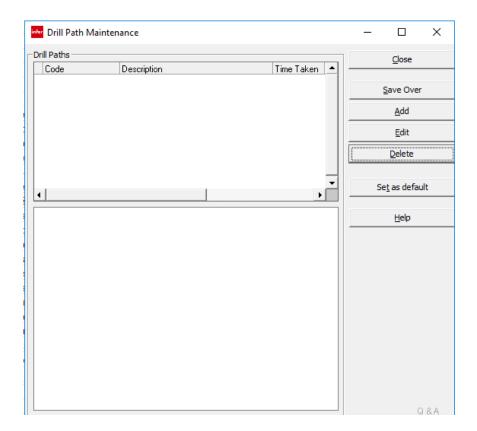

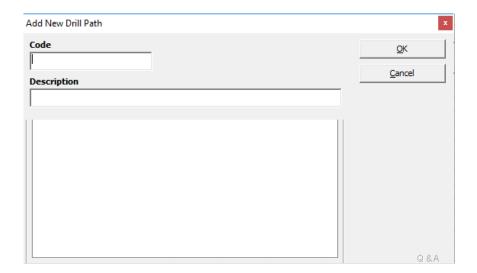

• Give your Drill Path a Code. This can be anything you wish. We will use DEPT and give a Description of Departments

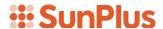

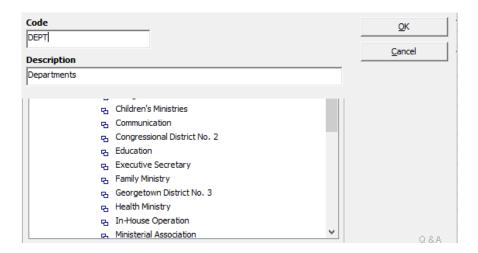

Click OK

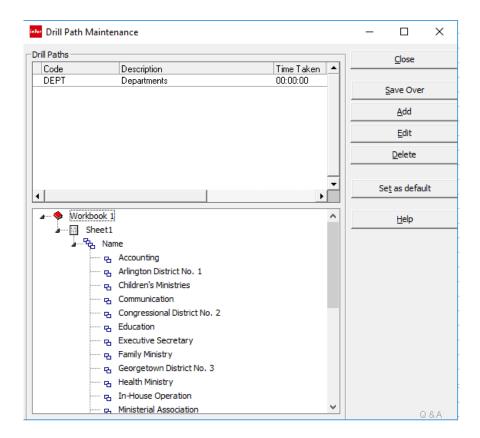

- Click Close
- Click the Save icon

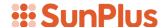

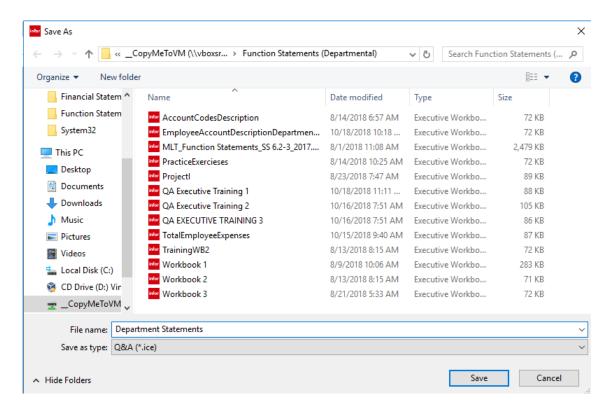

Click Save

We are finished!

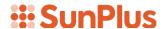

# Appendix A - Field References

The official way to set up Field References:

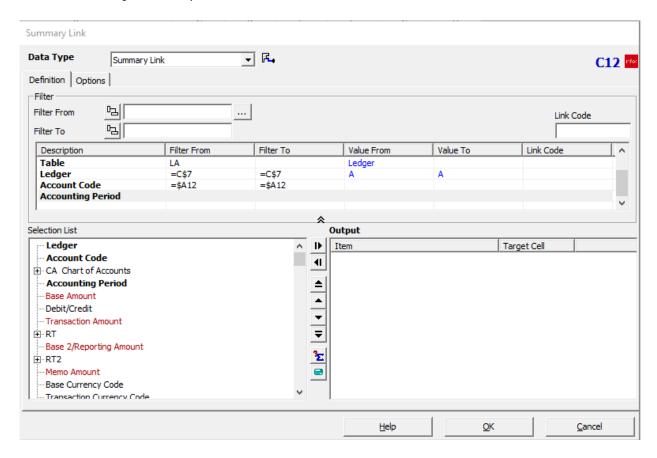

- Click the Field Reference button 🕒 to the left of the Filter From field
  - o The Field References interface will pop up

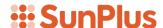

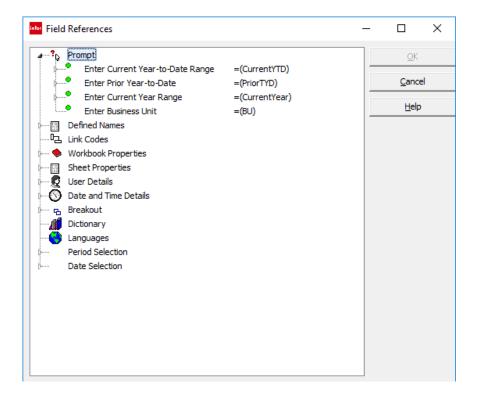

- Under the Header Prompt at the top of the Field References interface, you will see a list of the Prompts we have created
  - o Select the prompt that you need for this mapping
  - o Click the little arrow at the left of the list to expand that item
    - For our purpose in setting up a link to the Current Year prompt, click the Enter Current Year-to-Date Range arrow

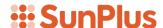

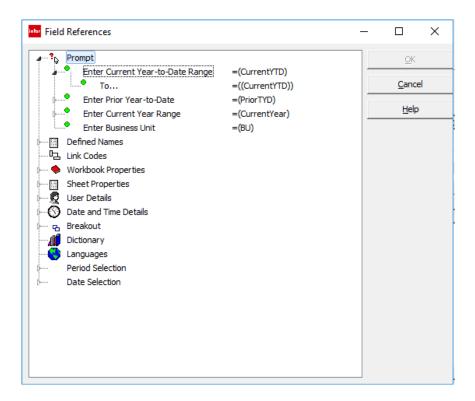

- o Notice that you can now see the Filter From and the Filter To prompts
- Choose the prompt you need

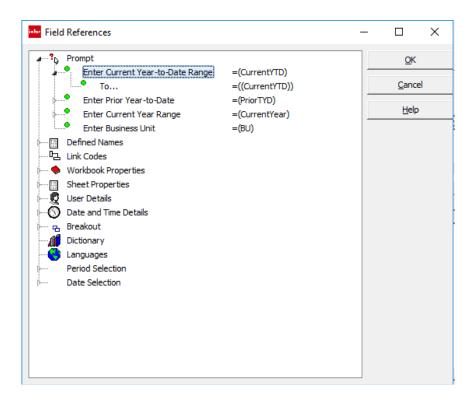

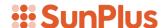

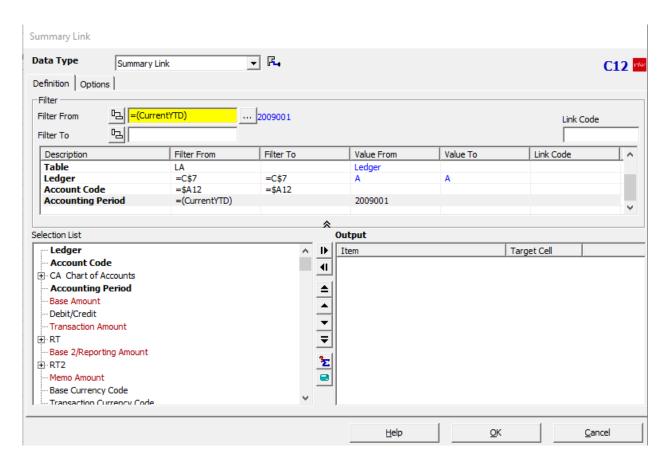

Repeat the process with the Filter To field

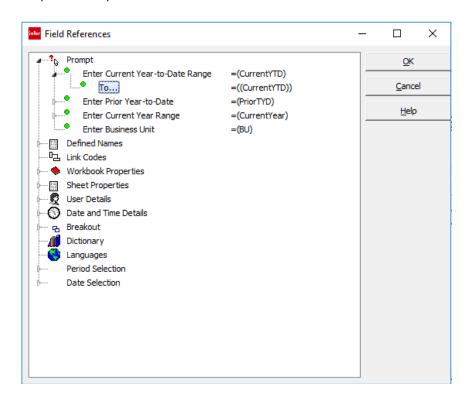

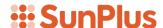

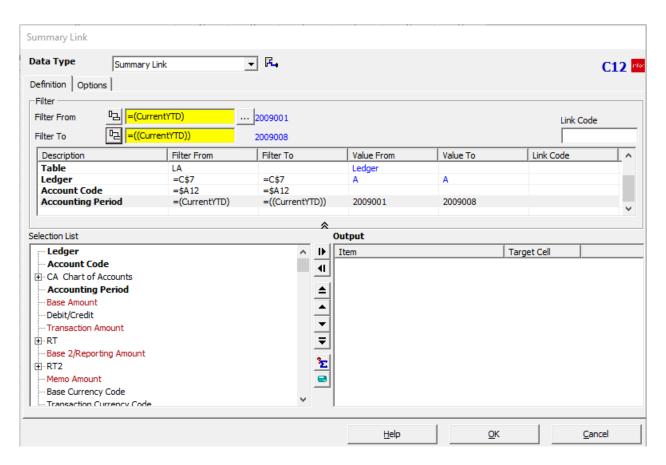